# 286 HT SINGLE CHIP SYSTEM BOARD USER'S MANUAL

# **Table of Contents**

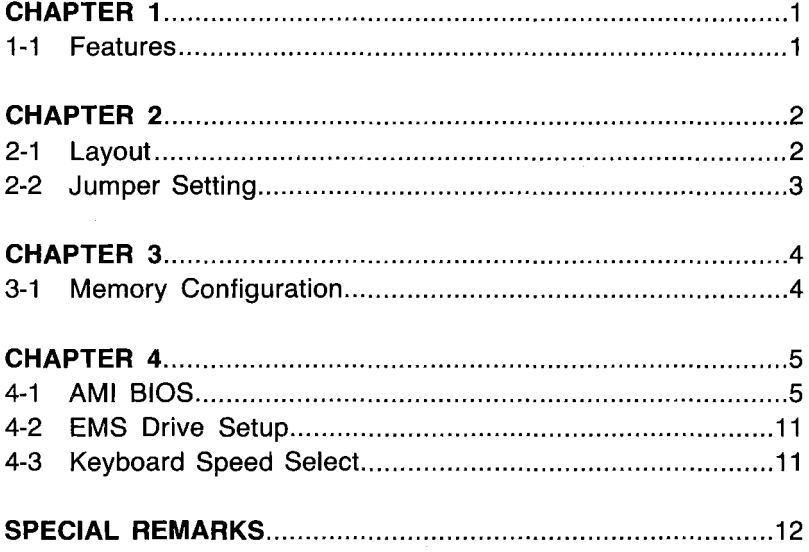

# CHAPTER 1 INTRODUCTION

#### 1-1 Features:

- 1. 100% IBM PC/AT compatible.
- 2. INTEL, HARRIS, SIEMENS or AMD 80286-12 CPU running at 6/12MHz. INTEL HARRIS, SIEMENS or AMD 80286-16 CPU running at 8/16MHz.
- 3. RAM subsystem, up to 4MB memory on board.
	- $-$  support 512K, 640K, 1M, 2M, 4M byte.
	- $-$  use 44256, 41256, 4464, 4164 DIP RAM and 256KB. 1 MB SIP or SIM module RAM.
- 4. Supports 16MHz operation at O wait states with 80ns DRAMS.
- 5. Socket for 80287 math co-processor.
- 6. Supports Shadow RAM tor System and Video BIOS.
- 7. Supports EMS memory function optional.
- 8. CMOS clock and calendar circuit with rechargeable battery support.
- 9. With six 16bit and one 8bit expansion slots.
- 10. Size 218mm(L) x 205mm(W).

# **CHAPTER 2 MAINBOARD INSTALLATION**

# **2-1 Board Layout**

Î

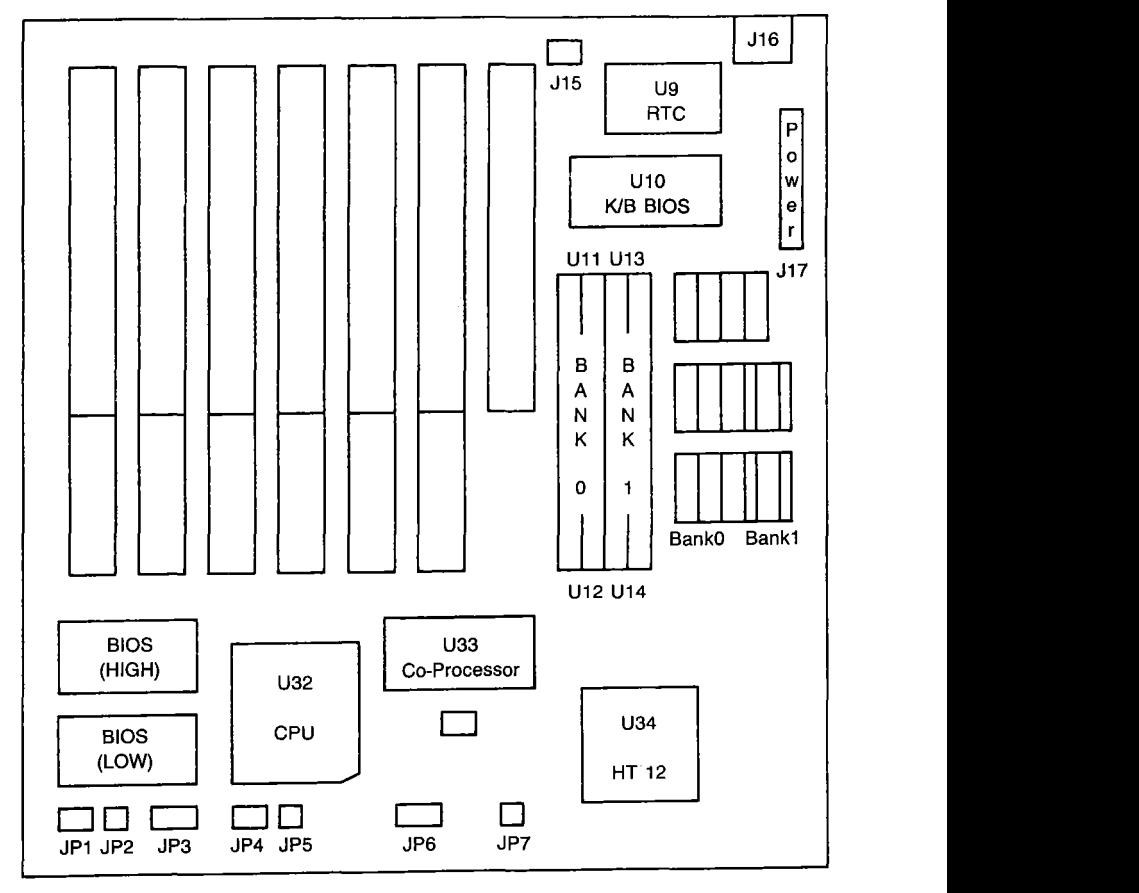

#### 2-2 **Jumper Setting**

- JP1: EPROM Type Selection 1 , 2 Short for 27256 2, 3 Short for 27128
- JP2: Turbo Switch
- JP3: Keyboard Lock & Power LED Pin 1. VCC Pin 2. Not Used Pin 3. Ground Pin 4. Keyboard Pin 5. Ground
- JP4: Display Type Selection Pin 1, 2 Short for Mono Mode Pin 2, 3 Short for Color Mode
- JP5: Turbo LED Pin 1. LED Power Pin 2. Ground
- JP6: Speaker Pin 1. Speaker Output Pin 2. Ground
- JP?: Hardware Reset
- J15: External Battery Pin  $1. +6V$  VDC Pin 2. Not Used Pin 3. Not Used Pin 4. Ground
- J16: Keyboard Connector
- J17: Power Connector

# **CHAPTER 3 MEMORY CONFIGURATION**

**3-1** 

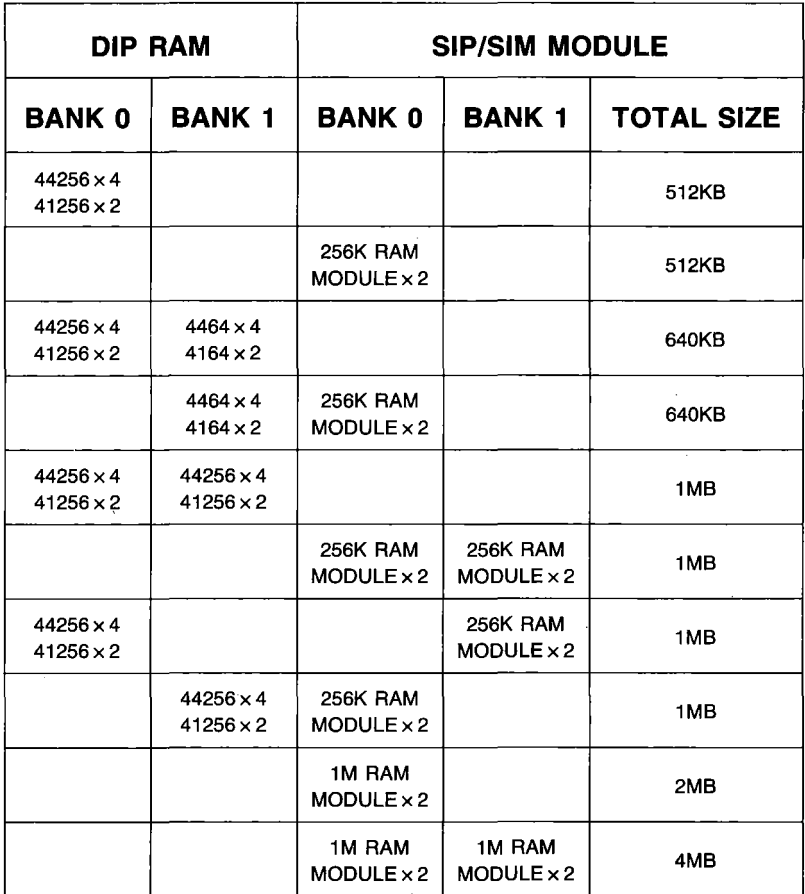

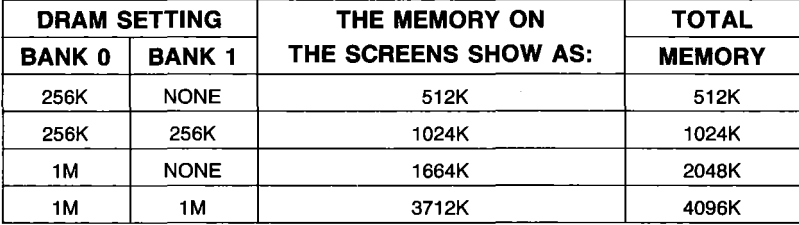

• 384KB MEMORY FOR SHADOW RAM USE.

# CHAPTER 4 **SETUP**

### 4-1 AMI BIOS

The following procedures assume your system has the AMI 286 BIOS installed. If your system has a different BIOS installed, these procedures will not work.

To run the SETUP, do the following:

Simultaneously press the  $\langle$ Ctrl $\rangle$   $\langle$ Alt $\rangle$   $\langle$ Del $\rangle$  keys to reboot the system (or turn the power on if the system is.off). After the memory has been checked, the following message will appear on your screen:

Press <Del> if you want to SETUP or DIAGS

Press the  $\langle$  Del $\rangle$  key (the one that shares the decimal point at the bottom of the numeric keypad). In a moment, the following message will appear:

### EXIT FOR BOOT RUN COMS SETUP RUN DIAGNOSTICS

Use the l key to highlight "RUN COMS SETUP" and press the  $\leq$  Enter  $>$  key. A screen similar to the following will then appear:

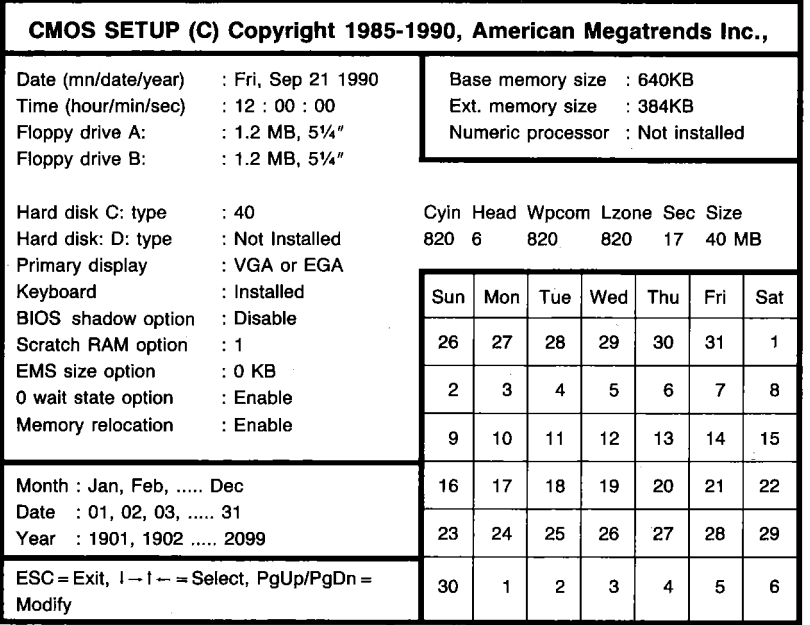

Use the  $1 \rightarrow 1$   $\leftarrow$  keys to highlight the parameters you want to change. Use the  $\langle$ PaUp  $>$  and  $\langle$ PaDn  $>$  kevs to modify the values.

#### **ITEM 1 Date and time**

Use the  $1 \rightarrow 1 \leftarrow$  keys to select the parameters you want to change. use the  $\langle$ PgUp $\rangle$  and  $\langle$ PgDn $\rangle$  keys to cycle through the available settings.

#### **ITEM 2 Floppy disk drives**

Select the Floppy drive field. Press the  $\langle$ PqUp $\rangle$  and  $\langle$ PgDn $\rangle$  keys to cycle throught the available setting. Available floppy disk drives are 51/4" (360KB, 1.2MB and 31/2" (720KB, 1.44MB). If your system does not have a floppy drive B:, be certain to specify "Not installed".

#### **ITEM 3 Hard Disk drives**

For hard disk drives, use the  $\langle$  PgUp $\rangle$  and  $\langle$  PgDn $\rangle$  keys to cycle through the 46 types of disk drives supported. Type 47 is given to help the user to define his own drive type which will be stored in the CMOS. To select the hard disk type, please refer to the following table.

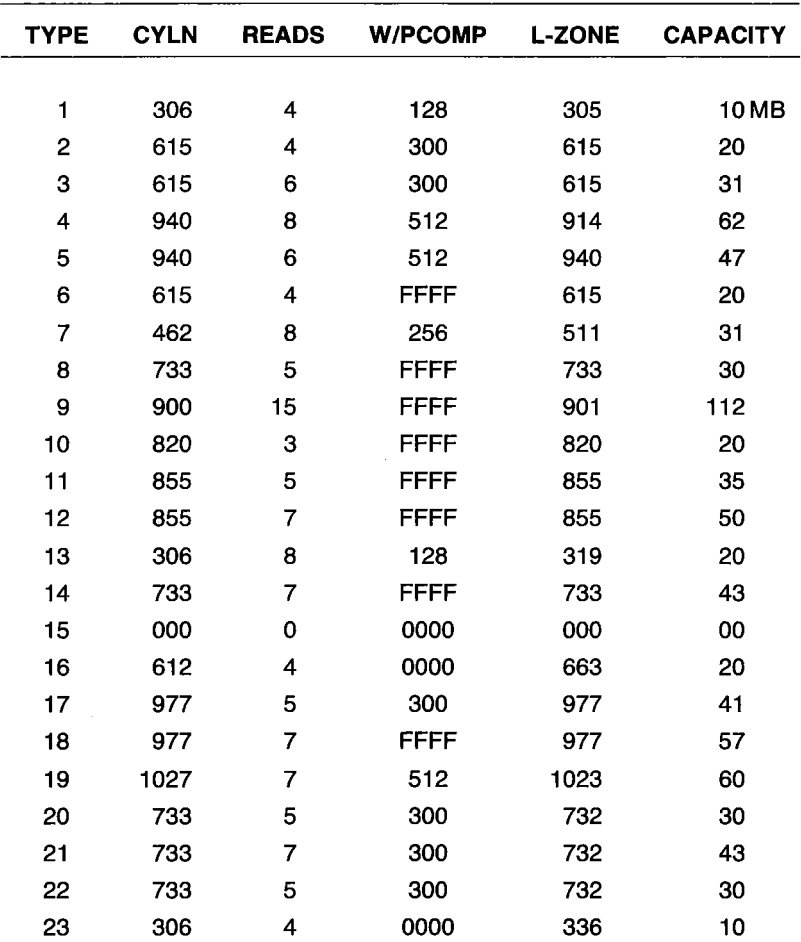

#### **AMI BIOS HARD DISK DRIVE TABLE**

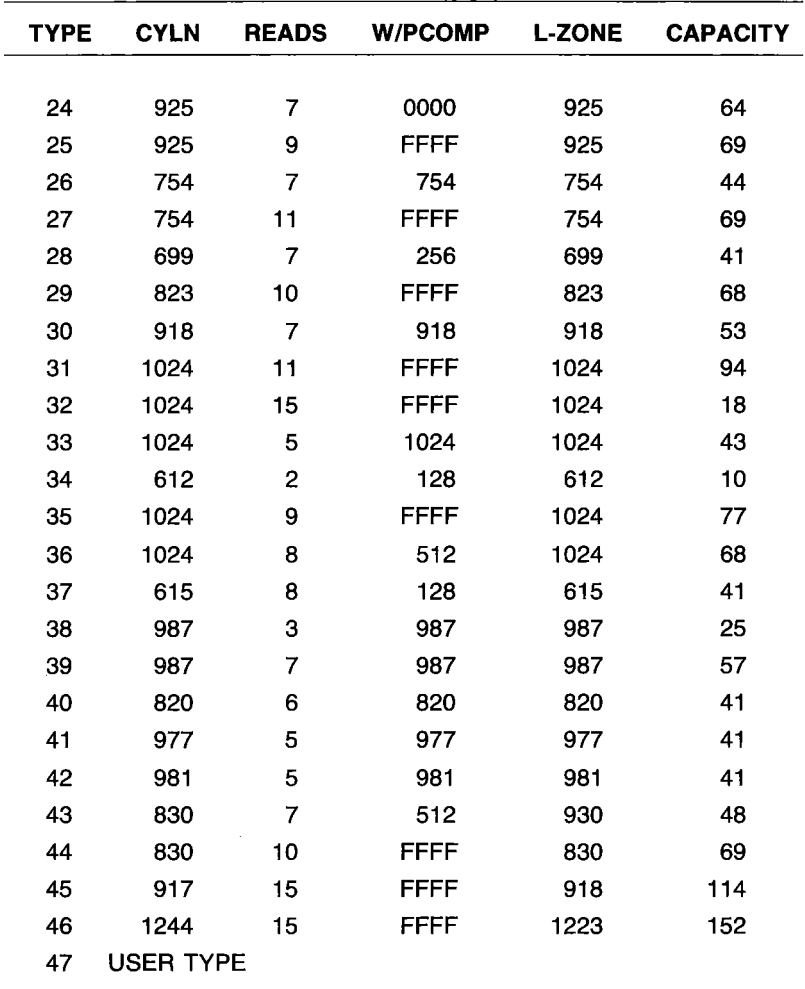

# **ITEM 4 Primary display**

Select the Primary display field to establish the primary video display adapter type. Press the  $\langle$  PgUp  $\rangle$  and  $\langle$  PgDn $\rangle$ keys to cycle through the available settings:

- \* Monochrome (Monochrome adapter, including MGA, MGP and Hercules).
- \* Color 40 x 25 (Color Graphics Adapter initialized in 40-column mode).
- \* EGA (Enhanced Graphics Adapter) or VGA (Video Graphics Array).
- \* Color 80 x 25 (Color Graphics Adapter initialized in BO-column mode}.

# **ITEM 5 Bypassing keyboad error**

To configure the system for non dedicated file servers, you set the keyboard "Not installed" in the SETUP menu so that BIOS will not report any "keyboard error" and will not wait for  $\langle$ F1 $>$  key to be pressed during system boot.

# **ITEM 6 BIOS shadow**

Select the BIOS shadow field to establish the shadow type. Press the  $\langle$  PqUp $\rangle$  and  $\langle$  PqDn $\rangle$  keys to cycle through the available settings:

- \* Disable (To disable shadow RAM function).
- \* Video BIOS (To shadow video BIOS).
- \* Main BIOS (To shadow mainboard BIOS).
- \* Main and video BIOS (To shadow mainboard and video BIOS).

# **ITEM 7 EMS memory size (optional)**

This allows you to set the memory off on the system board which should be used for EMS memory. This option is only available on system boards which support EMS memory. Select EMS size field. Press the  $\langle$  PaUp  $\rangle$  and  $\langle$  PaDn $\rangle$ keys to cycle through the available settings.

# **ITEM 8 Wait state selection (optional)**

This feature allows the user to select either zero or one wait state of memory access by the select zero wait state field. Press the  $\langle$  PgUp $\rangle$  and  $\langle$  PgDn $\rangle$  keys to cycle through the available setting.

- \* Enable: RAM access O wait state.
- \* Disable: RAM access 1 wait state.

After you have finished with the SETUP program, press the <Esc> key. A prompt will appear:

### Write data into CMOS and exit (Y/N)

Type  $<$  Y  $>$  and then press the  $<$  Enter $>$  key. The computer will reboot and finish the setup procedures.

# **4-2 EMS Drive Setup**

Boot your system by using DOS and copy the HT12EMS.SYS file driver from your utility diskette into your bootable disk drive.

If you boot from a hard disk drive (drive C:), insert the utility diskette into drive A: then type:

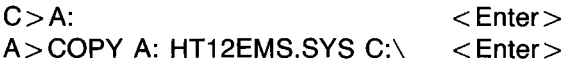

Add the following line to your CONFIG.SYS file on your boot drive:

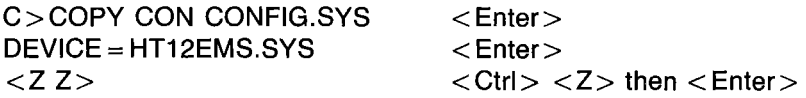

The screen will display as follows: 1 File(s) copied

 $C >$ 

Then reboot your system to test the EMS memory.

# 4-3 **Keyboard Speed Select**

In addition to setting the processor clock speed by the front panel switch or by SETUP program, you can also change it by keyboard command. To change the processor clock speed, please press:

High speed:  $\langle$ Ctrl $\rangle$   $\langle$ Alt $\rangle$   $\langle$  +  $\rangle$ Low speed:  $\langle$ Ctrl $>$   $\langle$ Alt $>$   $\langle$   $>$ 

# **Special Remark:**

1. For more detail technical information, please check your local dealers for help or refer to the service manual which offered by manufacturer. (This manual is not for end user).